# ขั้นตอนการใช้ MMC INFORMATION (แจ้งซ่อมงานโสตทัศนูปกรณ์)

1.เข้าลิงค์ <u>http://203.113.99.149/</u>

2.เลือกเมนู IT SUPPORT

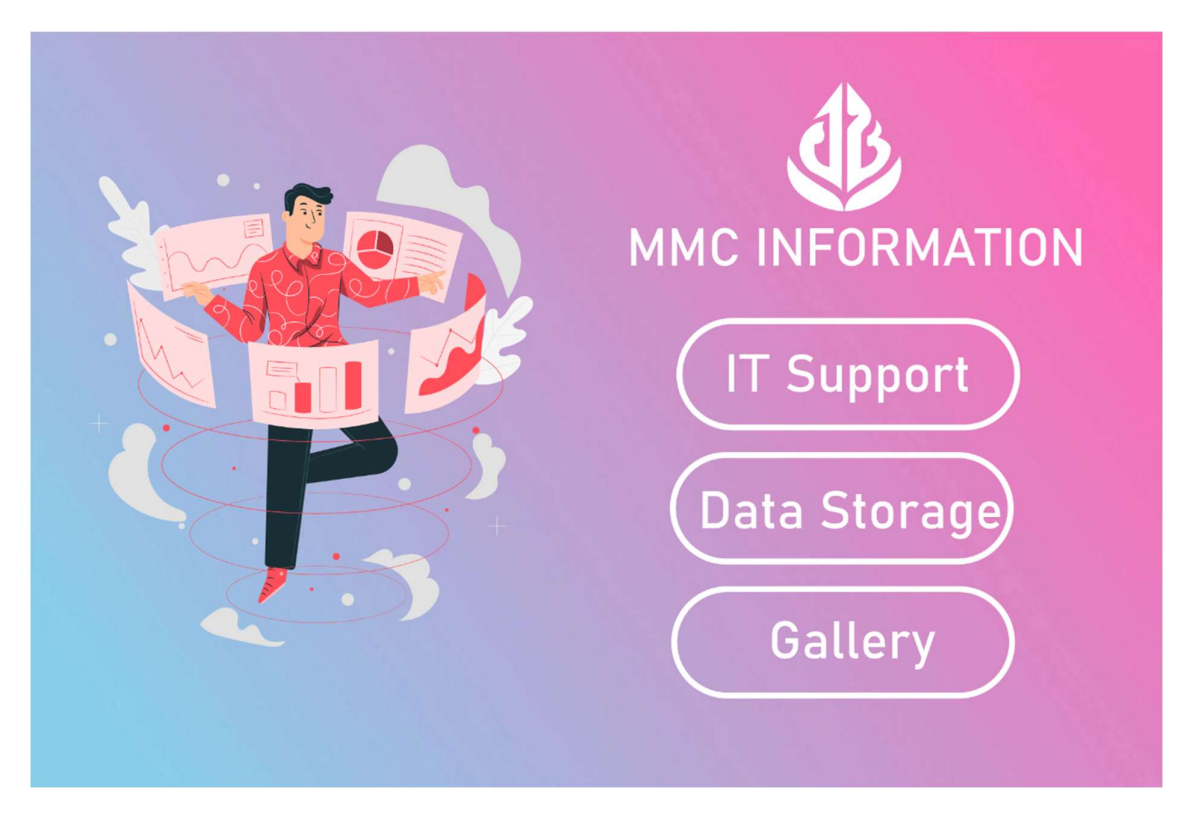

3. Login ผู้ใช้ (Username = ใส่ชื่อภาษาอังกฤษกับจุดสองตัวแรกของนามสกุล (ตัวอย่าง Nattapon.ng) / Password = เลขท้าย 6 ตัวของรหัสเลขบัตรประชาชน)

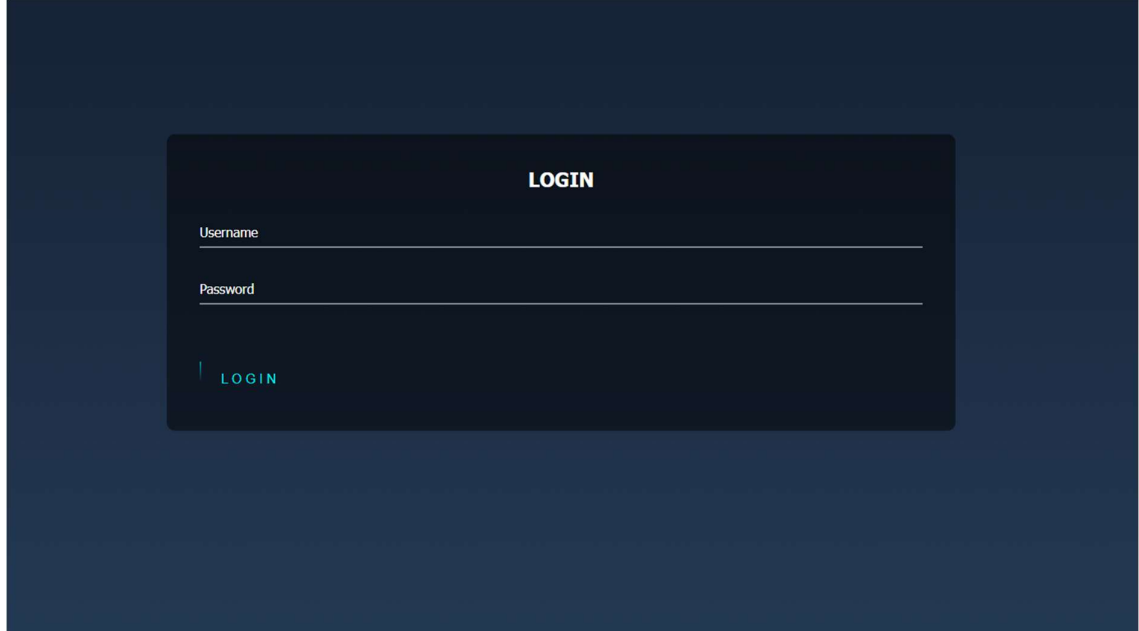

### 4.เข้าเมนูแจ้งซ่อมและตรวจสอบคิวงาน

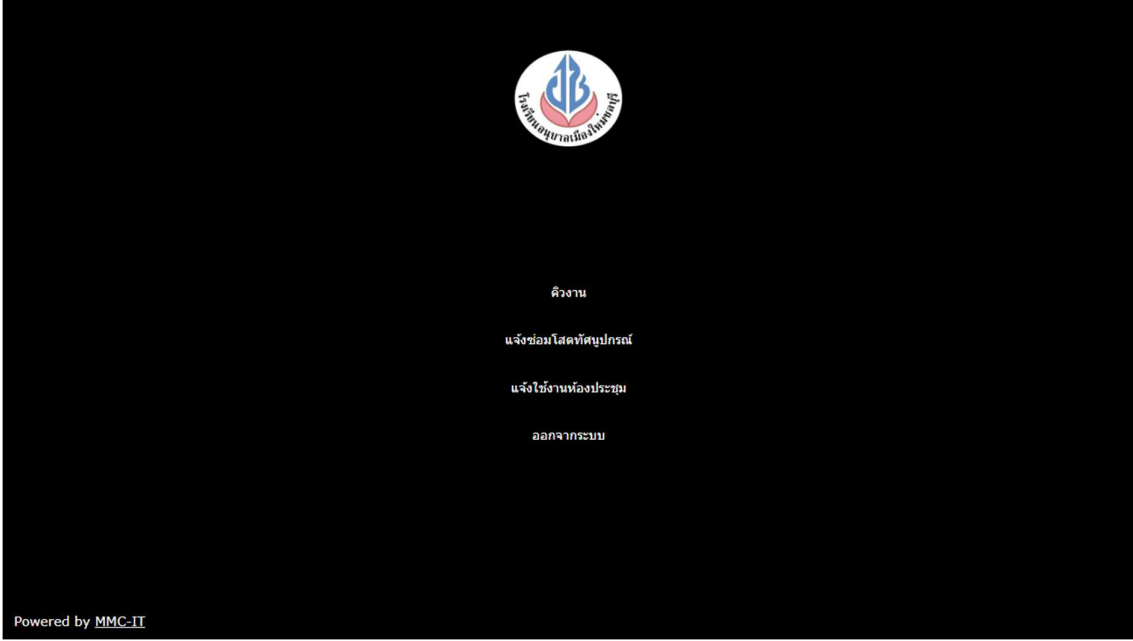

### ${\sf 5}.$ กรอกข้อมูลและบันทึก

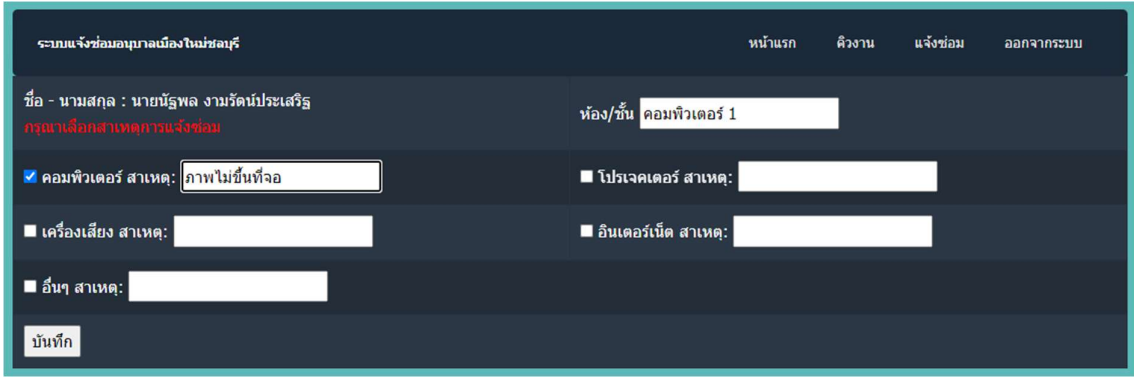

#### 6.หลังจากบันทึก จะสามารถเห็นคิวงาน พร้อมสถานะแจ้งซ่อมได้

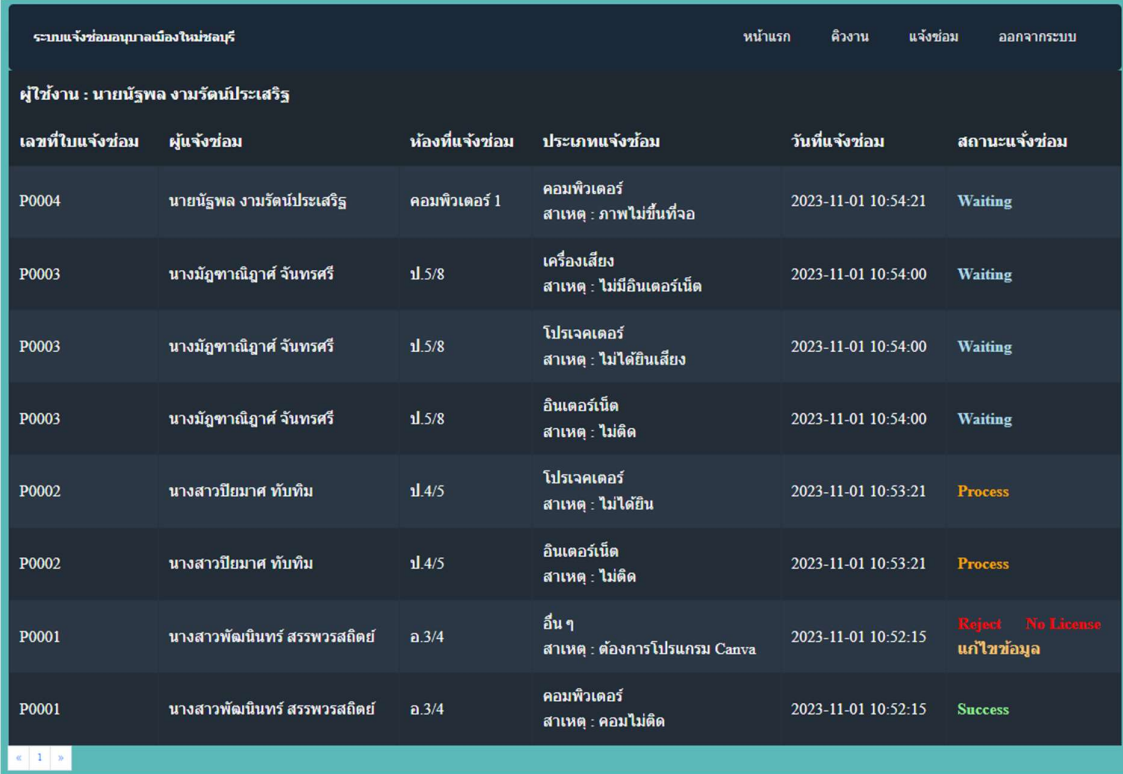

## สถานะแจ้งซ่อม

- Waiting = รอ
- Process = ดาํ เนินการ
- **Success =** สำเร็จ(ดำเนินการแล้ว)
- Reject = ปฏเิศษ (พร้อมเหตุผล)